# Virtual Services with LifeWorks

LifeWorks offers affordable group and private online services through a Microsoft Teams virtual session.

You can join a virtual session from any device if you have a Teams account or not.

### **Contents**

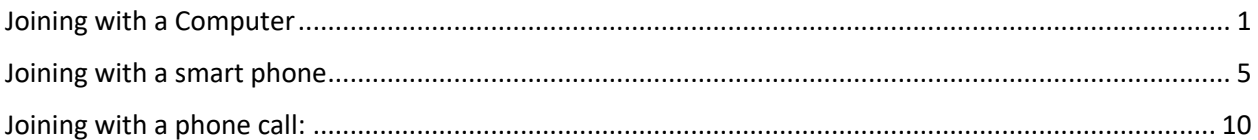

### Joining with a Computer

#### **1. Open the email invite**

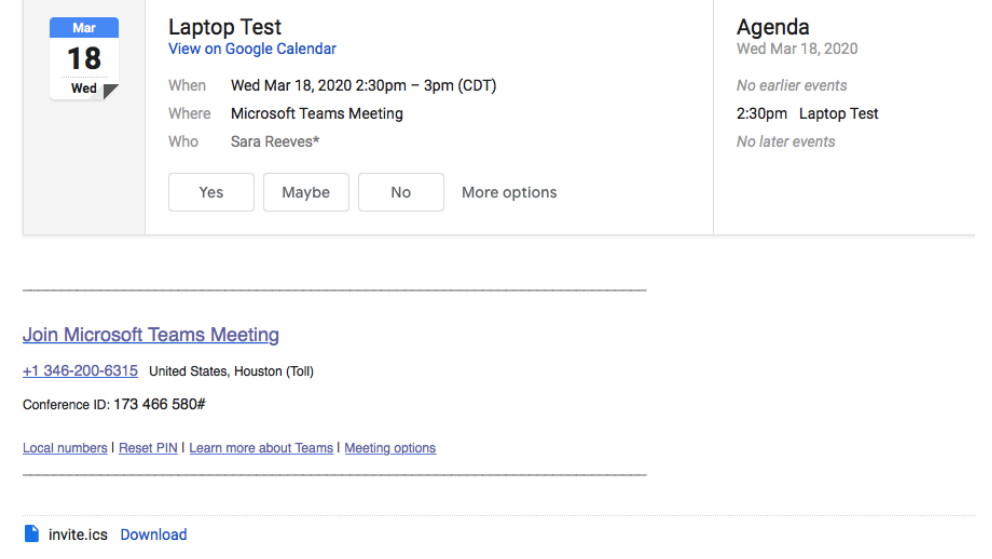

#### **2. Accept the meeting invite**

- a. When ready to join the meeting:
	- i. Click "Join Microsoft Teams Meeting"
		- *1. Can join through the email invite or your calendar*

![](_page_1_Picture_57.jpeg)

+1 346-200-6315 United States, Houston (Toll) Conference ID: 173 466 580#

Local numbers | Reset PIN | Learn more about Teams | Meeting options

#### **3. Join the Microsoft Teams Meeting**

- a. Click "Join on the web" (instructions below)
	- i. Can also download the app to your computer

5. SIECUS a Answer S Guttmacher a Advocates a Go Ask Alice! an NPR → Kinsey Confidential # IYG < NetIonalCampaign 4: HRconnection Microsoft Teams Experience the best of Teams meetings with the desktop app Download the Mac app<br>
Join on the web instead Already have the Teams app? Launch it now

### **4. Allow the site to access your microphone and camera**

a. Click "Allow"

![](_page_2_Picture_0.jpeg)

#### **5. Choose your audio and video settings**

- a. Click the dot next the camera icon to activate video
- b. Type in your name
- c. Click "Join Now"

![](_page_3_Picture_11.jpeg)

**6. Wait to be added into the call**

![](_page_3_Picture_2.jpeg)

### Joining with a smart phone

*This job aid shows the user experience for iOS and Android users.* 

#### **1. Open the email on their mobile device:**

 $\overline{\phantom{a}}$  ,  $\overline{\phantom{a}}$  ,  $\overline{\phantom{a}}$ 

a. Click "Join Microsoft Teams Meeting"

![](_page_4_Picture_104.jpeg)

#### **\*NOTE:**

- o **If you ONLY NEED AUDIO** They can click on the phone number included in the invite and enter the Conference ID to join the call
- o **If they need to access VIDEO** They will need to download the app on their phone (instructions below)

#### **2. Download the Teams app**

- **a.** For iOS: Click "Download on the App Store"
- **b.** For Android: Click "Get it on Google Play"

![](_page_5_Picture_0.jpeg)

3. **Click "Get" (iOS) or "Install" (android) to download the app for free**

![](_page_5_Picture_2.jpeg)

**4. Open the app and "Join as a Guest" or "Sign in and join – Sign up for free"** 

### Microsoft Teams

![](_page_6_Picture_2.jpeg)

Welcome to Microsoft Teams! A happier place for teams to work together.

Meeting time! How would you like to join?

Microsoft Teams

Join as a guest

Sign in and join

![](_page_6_Picture_7.jpeg)

#### **5. Allow the app to access your microphone**

- a. Click "OK" for iOS or "Allow" for Android
- b. For Android devices this prompt might come up later

![](_page_7_Picture_0.jpeg)

#### **6. Join the meeting**

- a. Enter your name
- b. Click "join meeting" or "join as a guest"

![](_page_7_Picture_4.jpeg)

**7. Wait to be added into the call**

![](_page_8_Picture_1.jpeg)

### **8. Allow Teams to access your camera**

- **a.** Click "OK" for iOS
- **b.** Click "Allow" for Android

![](_page_8_Picture_35.jpeg)

Follow these steps to join a session:

## Joining with a phone call:

You have the option of calling into the session using the phone number and access code included in your email invitation.

Video is not available in a phone call session.